## **WINDOWS 8.1 SİSTEM GERİ YÜKLEME**

- 1. Windows menü çubuğunun görünmesi için farenizin imlecini sağ-üst köşeye götürün. Alternatif olarak, bu menü çubuğa ulaşmak için Win+C tuşlarına birlikte basabilirsiniz.
- 2. Şimdi Ayarlar üzerine tıklayınız ve sonra "PC ayarlarını değiştir" seçimini yapınız.

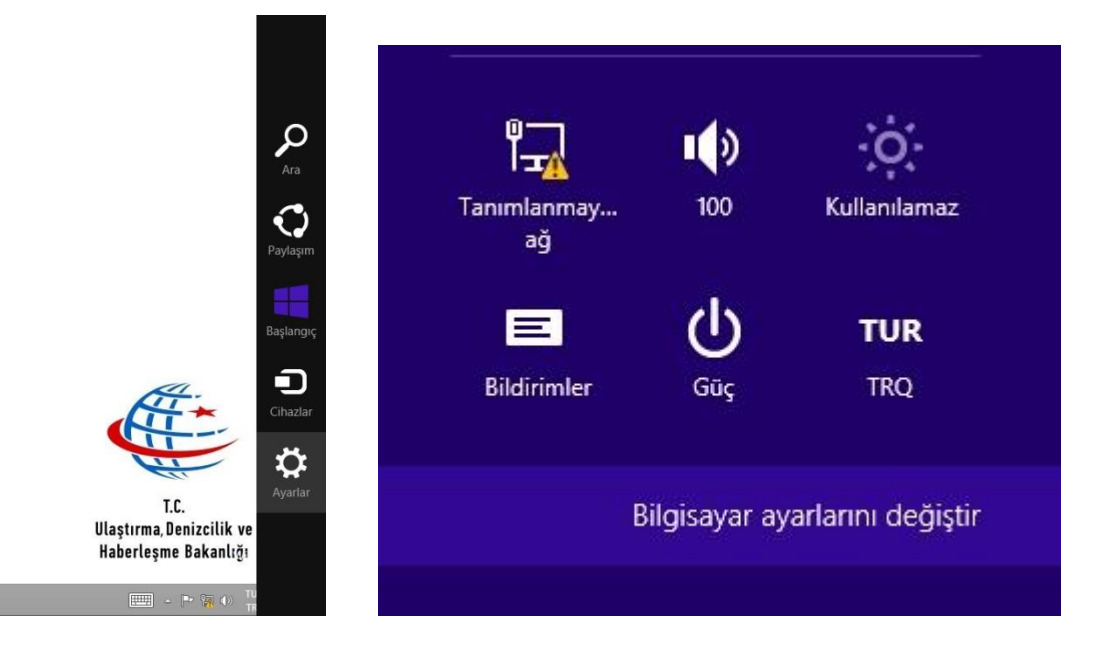

3. Yeni Metro Denetim Masası ekranı açılacaktır. Panelin sağ tarafında bulunan "Güncelle ve kurtar"

sekmesine tıklayınız, "Her şeyi kaldır ve Windows'u yeniden kur" seçeneğini göreceksiniz.

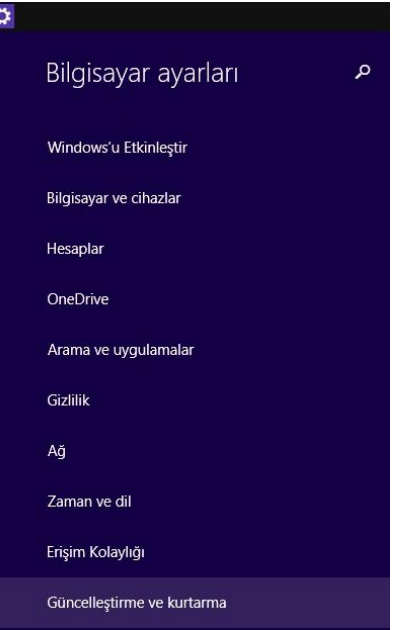

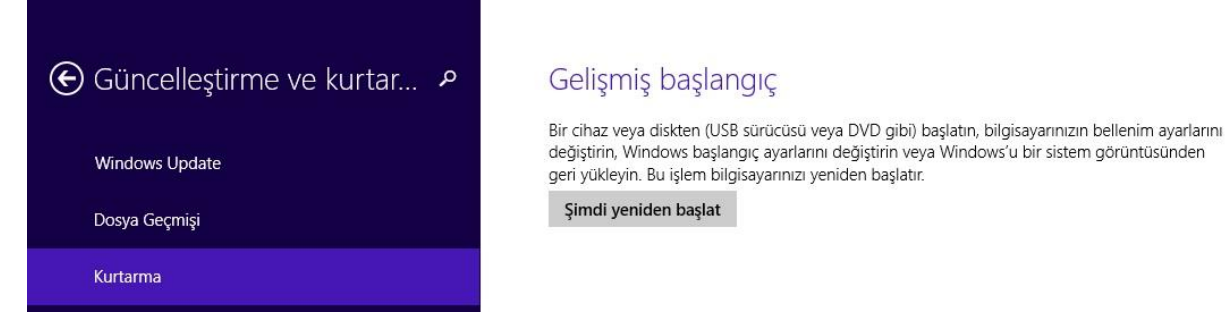

4. "Bir Seçenek Belirleyin" ekranında "Sorun Gider" sekmesini seçiniz.

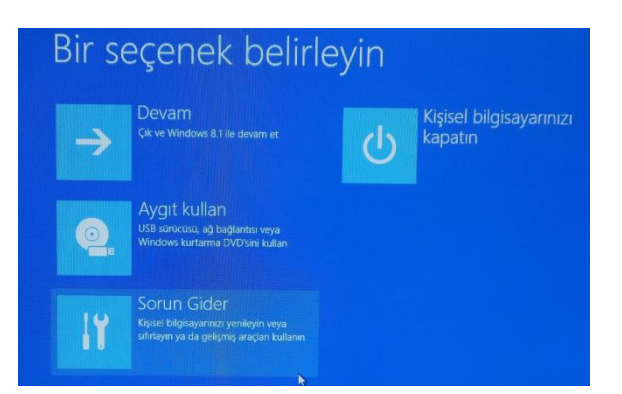

4. Gelecek olan " Sorun Gider ekranından " Bilgisayaraınızı sıfırlayın sekmesini seçiniz.

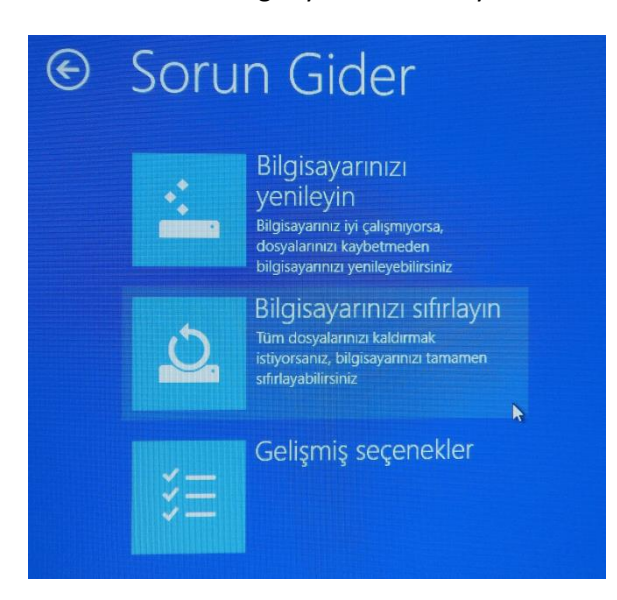

5. Sistem kurtarma işlemi için hazırlanacaktır. Sadece gelen ekranları ve açıklamaları takip edin,

6. "Kişisel Bilgisayarınızı Sıfırlayın" ekranında sırasıyla "İleri " sekmesini ve kurtarılacak sürücüyü seçiniz.

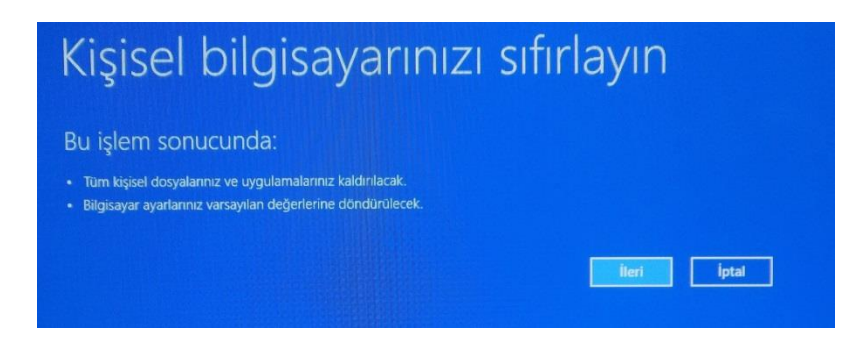

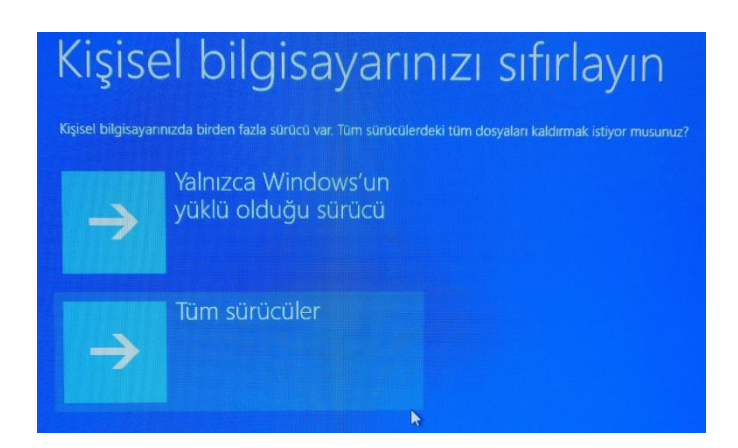

7. Kurtarma işleminin türünü gelen ekrandan seçiniz. "Yalnızca Dosyalarımı Kaldır" veya " Sürücüyü Tümüyle Temizle"

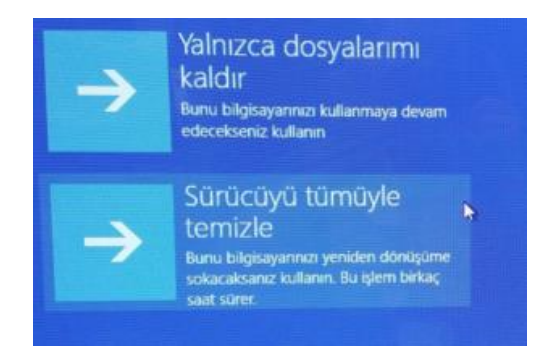

8. Tüm seçimler tamamlanmış ve kurtarma işlemi için sistem hazırdır. "Sıfırla" sekmesi seçimi ile Windows 8 bilgisayarınız varsayılan ayarlara sıfırlanacaktır, Windows kaldırılarak yeniden kurulacaktır. Kurtarma işleminin tamamlanma durumu ekranda belirli aralıklarla görüntülenecektir. İşlem tamamlandığında Windows 8 otomatik olarak başlayacaktır.

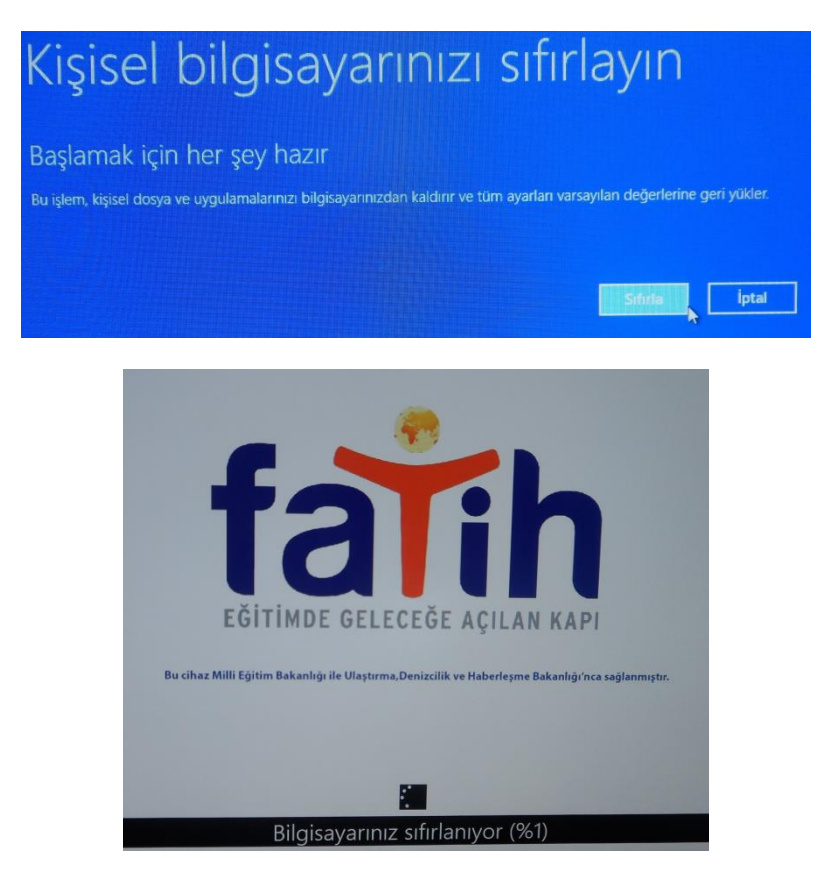